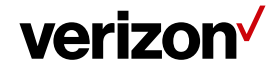

## **1 Custom Header**

The "Custom Header" is used to add the Header/Company Logo and Header Text to forms that are exported to PDF format in the Field Force Manager account.

## **What's in it for me:**

The Custom Header tab provide you the flexibility to add a Logo with Header Text to forms that are exported in the PDF format. The Logo is displayed on the left side and Header text is on the right in the forms.

## **How to access the Custom Header page?**

- Navigate to **Administration**
- Select **Settings** tab.
- Select **Custom Header** tab.

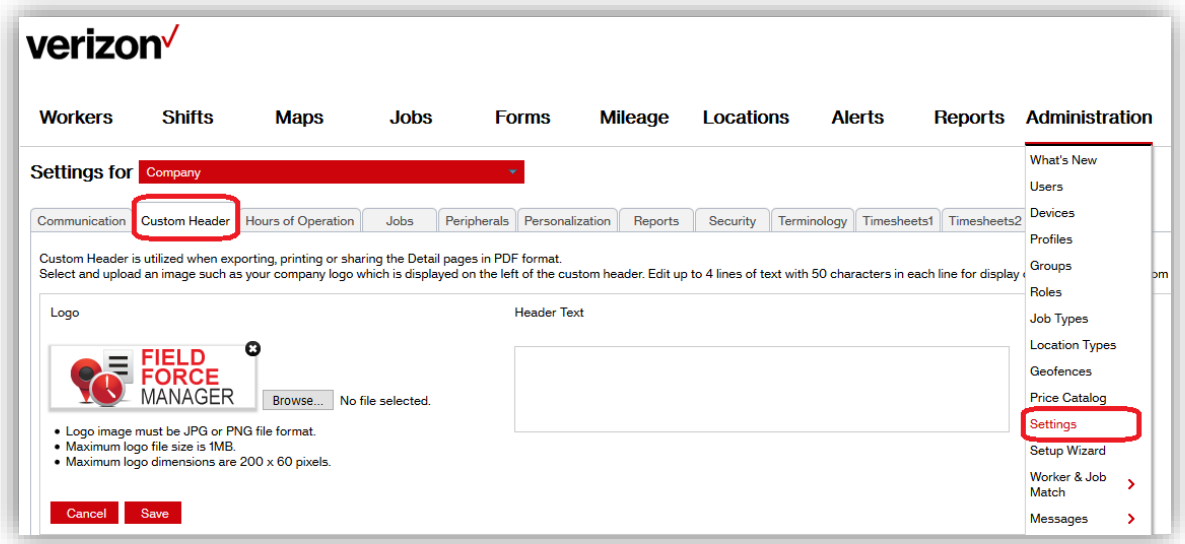

## **How to add the Custom Header?**

- Go to Custom Header tab and click on **Browse** to select a Logo.
- The Logo image must be **JPG or PNG** file format.
- The Maximum logo file size can be **1MB**.
- The Maximum logo dimensions are **200 x 60 pixels**.
- **Header Text** can have text with 50 characters in each line.
- Header Text can have up to **4 lines**.

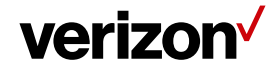

Below is the snap shot of a form downloaded in the PDF format**:**

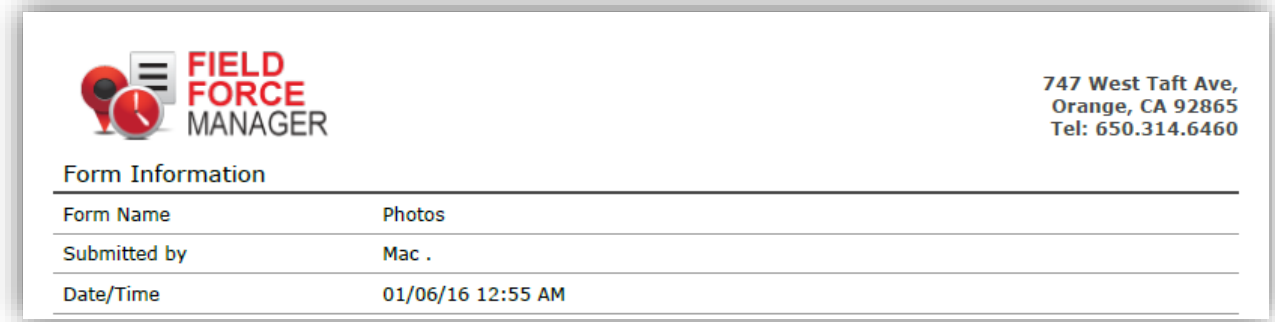